# The Applicant's Manual

## **How to Apply to United Nations Public Service Awards**

A) To begin the application process, go to the link listed below.

https://publicadministration.un.org/unpsa/en/

The link will take you to the screen shown below.

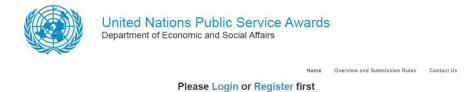

- B) If you already have an account:
  - a. Click "Login".
  - b. Enter your Username.
  - c. Enter your Password.
  - d. Click "Login".
  - e. If you gave logged into the system before but have forgotten your password, click "Reset password"

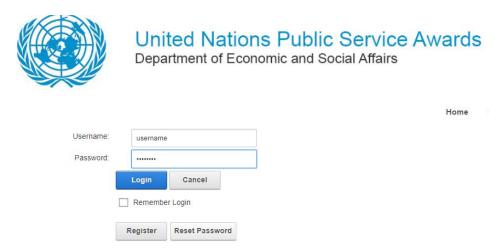

f. Enter your username or email address that you used before and click "Send Reset Link".

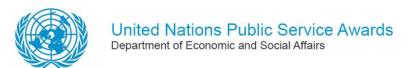

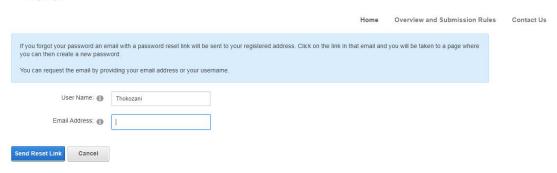

- g. You will receive an email on the email account you used to set up your login details. Click on the reset button to change your password and then use the new password to log in.
- C) If you do not have an account, click "Register". To Register, enter the requested information as in the below screenshot.

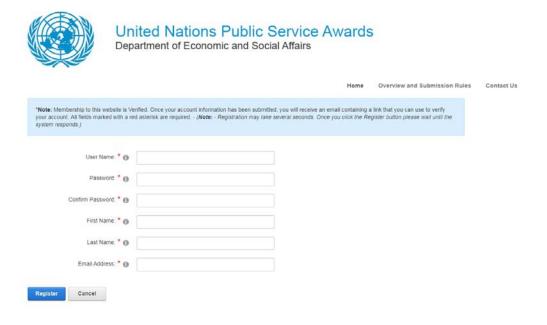

- a. Enter a username, for example this can be your name or the name of your organization.
- b. Enter a password.
- c. Re-enter the password to confirm it.
- d. Enter your first name.
- e. Enter your last name.
- f. Enter your email address.
- g. Click "Register".

The screen shown below will appear.

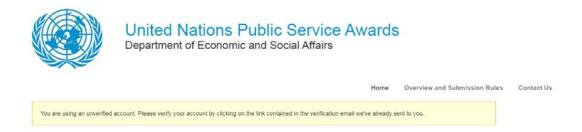

D) Go to your email. You will have received an email like the one shown below. Click the link in the text of the email.

| Dear cindi test2,                                                                                                    |
|----------------------------------------------------------------------------------------------------|
| We are pleased to advise that you have been added as a Registered User to The United Nations Public Service Awards (UNPSA) Portal. Please read the following information carefully and be sure to save this message in a safe location for future reference. |
| Portal Website Address: publicadministration.un.org/unpsa/en<br>Username: cinditest2                                                                                                    |
| You can use the following link to complete your verified registration:                                                                                                    |
| $\underline{\text{http://publicadministration.un.org/unpsa/en/default.aspx?ctl=Login\&username=cinditest2\&verificationcode=8Qw7fvrBydl}\\$                                                                                                    |
| Thank you, we appreciate your support                                                                                                    |
| The United Nations Public Service Awards (UNPSA) Portal                                                                                                    |

E) The link will take you to the screen shown below.

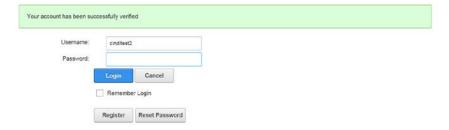

- a. Enter the username you created in Step C.
- b. Enter the password you created in Step C.
- c. To remain logged in, check the box that says, "Remember Login".
- d. Click "Login".
- F) After logging in, the screen shown below will appear. Click "Start PreScreening Form".

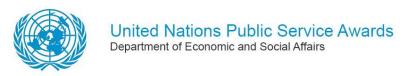

Home Overview and Submission Rules Contact Us

Start PreScreening Form There are no forms submitted yet. Please submit PreScreening Form first.

G) The screen shown below will appear, click "Next".

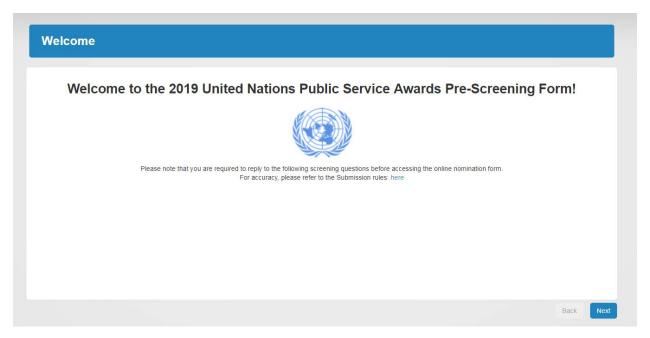

#### H) Nominee Information

Enter responses for Institutional Information. Be sure to fill out everything with red star, otherwise will not let you proceed.

- a. Select the Member State from the drop-down menu.
- b. Enter the name of your Institution.
- c. Select the Institution Type from the drop-down menu.

  If Institution Type is Ministry, select Ministry Type.
- d. Select the Administrative Level from the drop-down menu.
- e. Enter the Name of the Initiative.
- f. Select the number of Project Operational Years from the drop-down menu.
- **g.** Enter the Website of the Institution. We highly encourage you to include the website for the nominee, or if you have one, the website pertaining to your initiative.

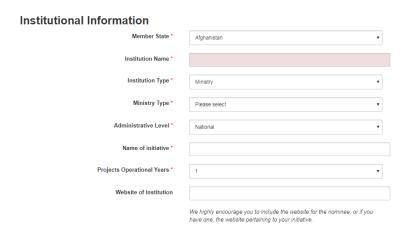

Enter responses for "Contact's Information". Be sure to fill out everything with red star, otherwise the system will not let you proceed.

- a. Enter your position.
- b. Enter your first name.
- c. Enter your last name.
- d. Enter your gender.
- e. Enter your address (street number and street name).
- f. Enter your postal code.
- g. Enter your city.
- h. Enter your state or province.
- i. Enter your telephone number or numbers. Please include country and city code, e.g. +1987654321.
- j. Enter your primary email.
- k. Add any additional emails (if you have).
- I. Click "Next".

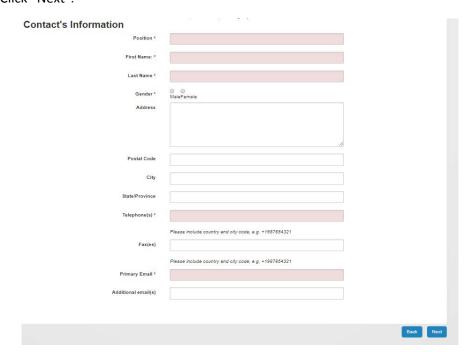

Question 1: About the Initiative
 Answer by selecting Yes or No.
 If you select Yes, then click "Next".

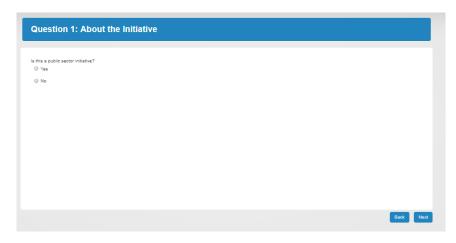

If you select No, an additional question, as seen below, will appear. Select Yes or No.

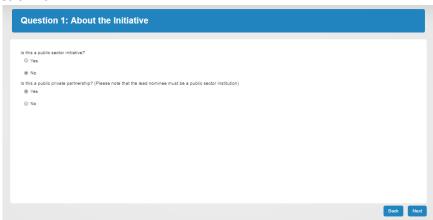

After answering, click "Next".

- J) Question 2: Categories
  - a. Answer by selecting the most appropriate option.
  - b. Answer any additional questions that appear by selecting the most appropriate options.
  - c. Click "Next".

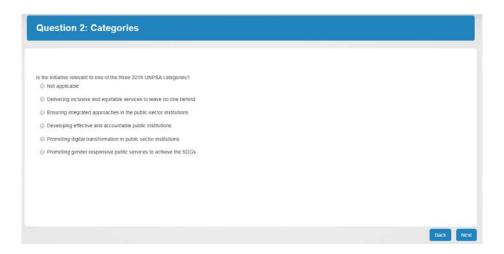

- K) Question 3: Implementation Date
  - a. The first question can be answered by selecting Yes or No.
  - b. The second question can be answered by entering a date.
  - c. Click "Next".

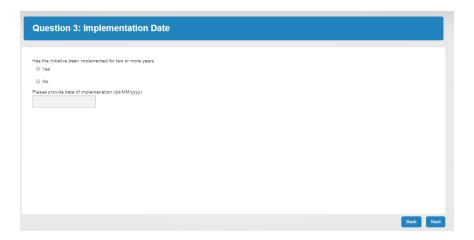

Question 4: Partners/Stakeholders
 Answer by selecting Yes or No.
 If No, click "Next".

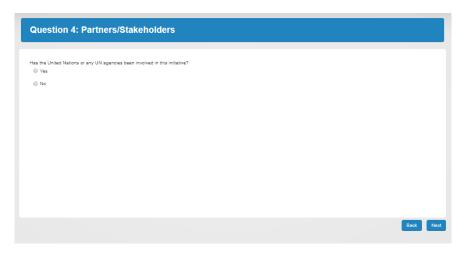

If Yes, the screen below will appear, answer additional questions.

- a. Select the UN agency.
- b. Add details into the text box.
- c. Click "Next".

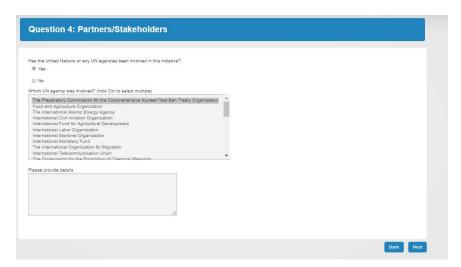

- M) Question 5: Required Supplemental Documents
  - a. Answer by selecting Yes or No.
  - b. Click "Next".

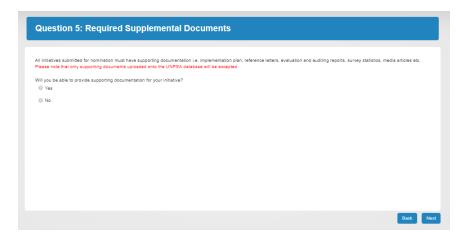

Note: You will be asked in a later part of the application to upload a maximum of 3 documents related to your initiative including an audit/evaluation report.

### N) Question 6: UNPSA Awards

- a. Answer by selecting Yes or No.
  - If Yes, enter date the initiative was awarded a UNPS Award.
- b. Click "Next"

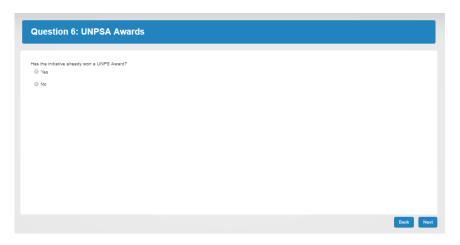

### O) Question 7: Other Awards

- a. Answer by selecting Yes, No or Other.
  - If Yes, enter the name of the award, the organisation and the year in the text box. If Other, enter information in the text box.
- b. Click "Next".

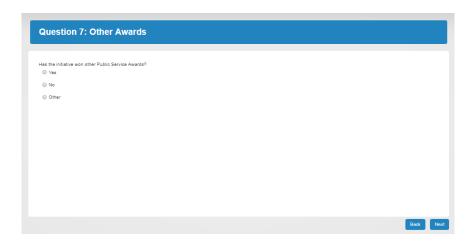

P) Question 8: Sustainable Development Goals
Answer by selecting Yes or No.
If No, Click "Next"

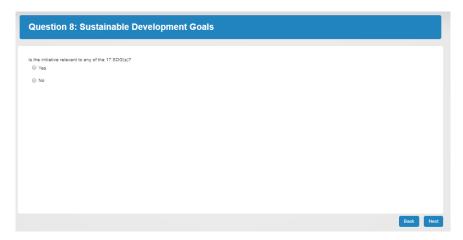

If yes, answer follow up questions by selecting the most appropriate answer or answers (hold Ctrl to select multiple).

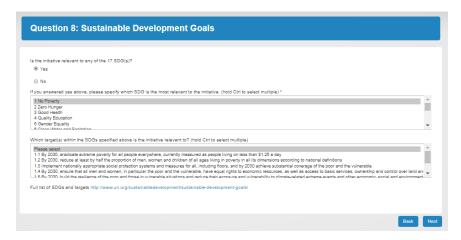

- Q) Question 9: Validation Consent
  - a. Answer by selecting Yes or No.
  - b. If Yes, Click "Next".
  - c. If No, the application will not let you proceed.

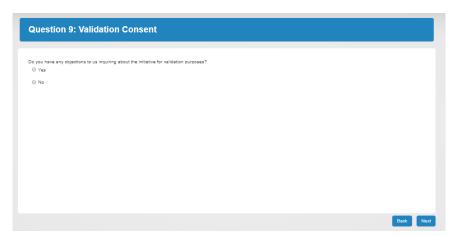

R) Answer the question about how you found out about UNPSA by entering the explanation into the text box. Click "Next".

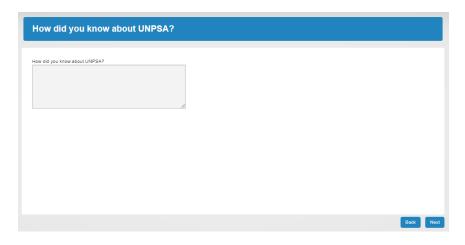

**S)** Save

Please click "Save PreScreening Form" to save your work.

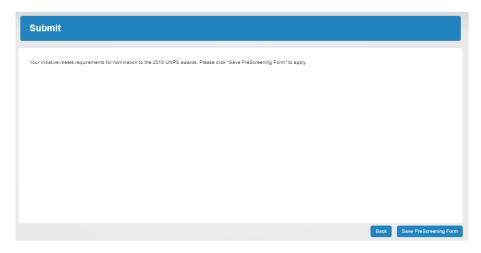

T) Once you click "Save PreScreening Form", you have completed the prescreening form. Click on "OK".

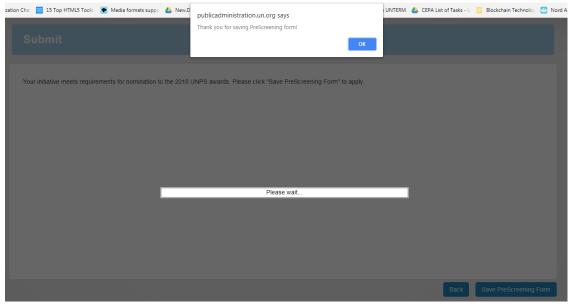

U) Once you click on "OK", the screen shown below will appear. Click on "Nomination Form" to fill in the details of the initiative you want to nominate for the 2019 UNPSA awards.

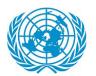

## United Nations Public Service Awards

Department of Economic and Social Affairs

| Start PreScreening Form |                  |                  |                    |                              |       |              |                                          |  |
|-------------------------|------------------|------------------|--------------------|------------------------------|-------|--------------|------------------------------------------|--|
| Date                    | Institution Name | Institution Type | Name Of Initiative | Contact                      | Email | Status       | Please click below to apply to the UNPSA |  |
| 2018-08-29              | blahblahblah     | Ministry         | blahblahblah       | blahblahblah<br>blahblahblah |       | PreScreening | Nomination Form                          |  |

Overview and Submission Rules

V) The Nominee information you input in the prescreening form will appear as shown below. Select "yes" if Nominee and Nominator details are the same, on the last field at the bottom labeled "Nominator is the same as nominee". Then click "Next".

If you selected "yes", skip step (W) below and procced to (X).

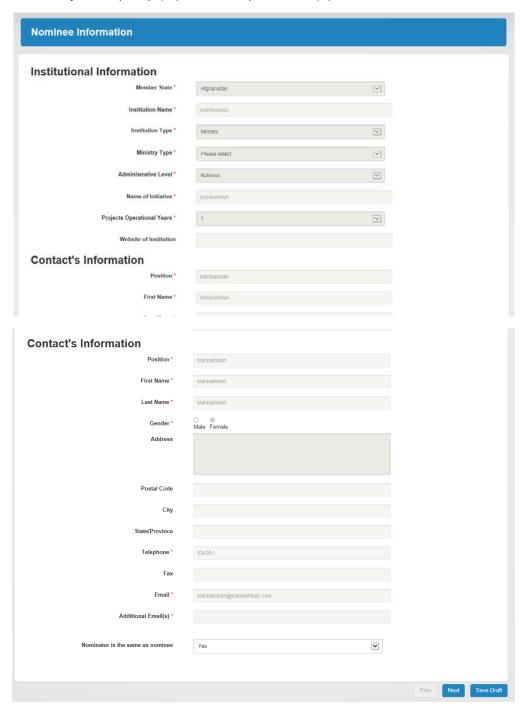

W) If Nominee and Nominator details are not the same select "No" and click "Next". You will see the screen as below. Fill in the Nominator information as needed and then click "Next" to proceed.

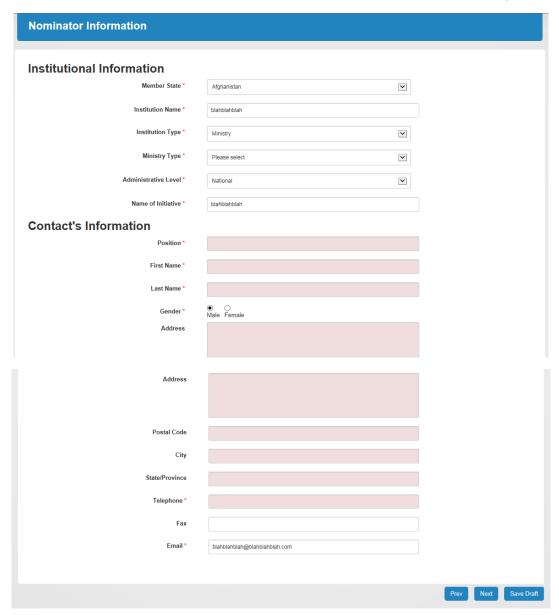

X) Fill in the initiative details as needed for each question and click next. Do this for the next 10 questions. You can click "Save Draft" at any time during the process to save your responses and continue at a different time by logging in and continuing where you left off.

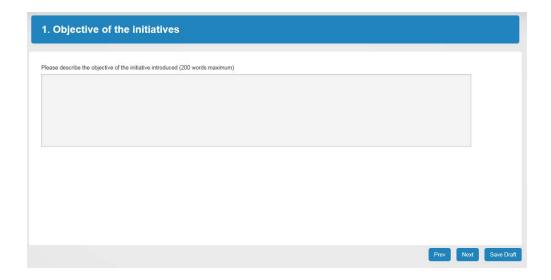

Y) Once you reach question 10, you can "Save Draft" if you want to review and change your responses at a later stage. Once you are ready to submit, you can click "Submit" to complete your nomination form. Please note that once you click submit, you will no longer be able to make changes to the nomination form.

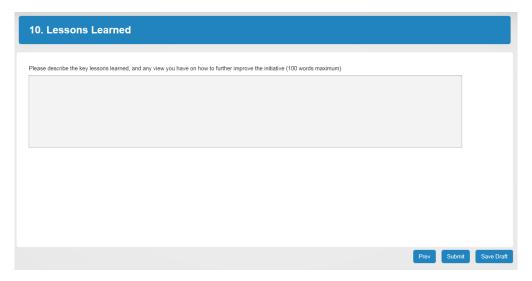

Z) Click "OK" if you are sure you are ready to submit final nomination. Please note that once you click submit, you will no longer be able to make changes to the nomination form.

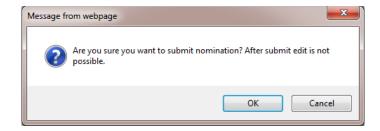

AA) Once you click on "OK" the screen below will appear. Click on "submit documentation" to submit supporting documents for the initiative you have nominated.

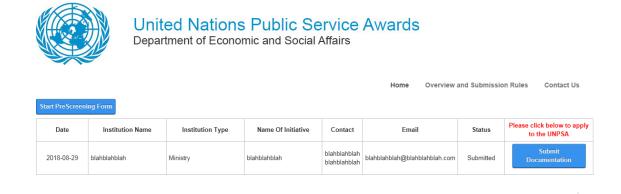

BB) You must submit 2 reference letters and 3 supporting documents (including an evaluation report). Click on "Choose File" and upload the relevant files. Also include relevant URLs in the corresponding

fields if any. Once you have uploaded all necessary files, click "Submit documents".

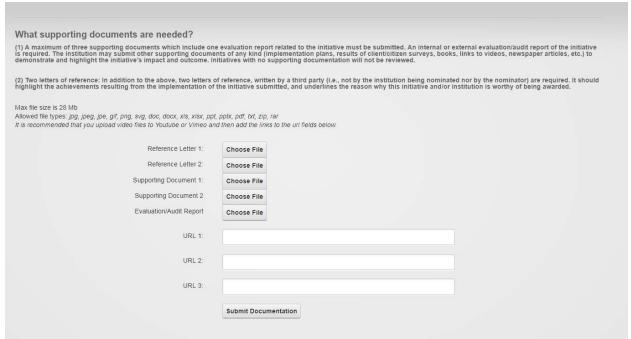

CC) After submitting documents, the screen below will appear.

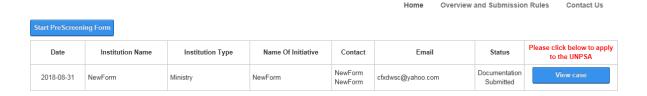

DD) You have now completed the 2019 UNPSA nomination process. You can still view the responses you filled in but will no longer be able to edit. To view your responses, click "View case". The screen below will appear. You can click on the corresponding tabs (Prescreening, Nominator, Nomination Form, Documentation) to view the details.

Home Overview and Submission Rules Contact Us

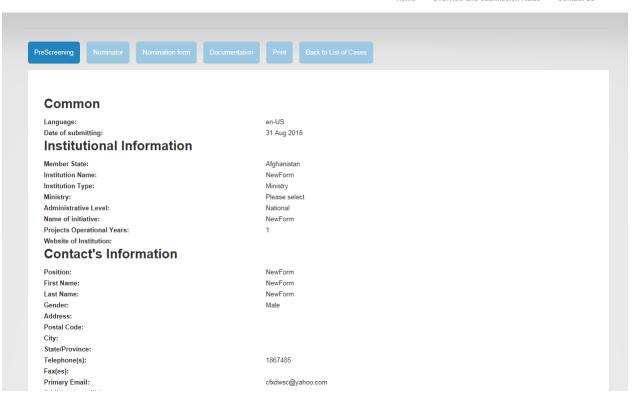